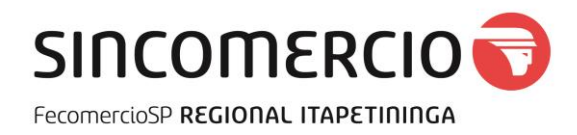

## **Cadastro de usuário no site "Itapetininga - Classificados da Cidade"**

- 1. Acesse o site: <http://itapetininga.classificadosdacidade.com/> ;
- 2. Escolha a opção 'Entrar';
- 3. Faça o Seu Registro clicando em 'Registrar uma conta gratuita';
- 4. Preencha os dados e click no botão 'Criar';
- 5. Click no link para validar sua conta;
- 6. Será enviado um e-mail de confirmação da conta;
- 7. Faça login, depois escolha a opção 'Conta', complete seus dados e atualize.;

## **Agora você já pode publicar seu anúncio**

Publicando Anúncio

- 1. Inicie a publicação de seu produto e ou serviço
- 2. Preencha os campos necessários do seu anúncio;
- 3. Click na opção 'Click or Drop for upload images' selecione a imagem (você pode incluir ate 4 imagens, repita o processo para as outras);
- 4. Basta publicar, pressionando o botão 'Publicar' e pronto.

**Atenção: os itens sempre serão publicados com a cidade de origem do anúncio, ou seja ex; laranja - ITAPETININGA, por este motivo recomendase colocar sempre um espaço e sinal de menos ' - ' no título do produto.**

**O campo Preço pode ser preenchido com o 'valor' ou deixado em branco, 'Verificar com vendedor', Preço = 0,00 coloca automaticamente 'Grátis' no produto.**

**Verifique sempre seus itens antes de publicar, caso houver algo errado click no link 'editar' do seu anúncio e faça as devidas correções.**

## **BONS NEGÓCIOS**

## **SINCOMERCIO ITAPETININGA - (15) 32711758**

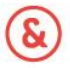